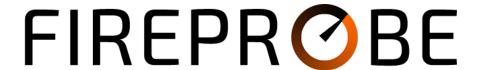

WEB PLATFORM OVERVIEW v.1.5.0

#### APPLICATION INTERFACE

Start view and server selection options:

# **FIREPROBE**

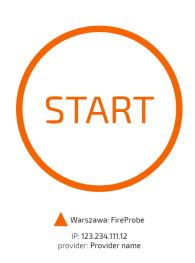

# **FIREPROBE**

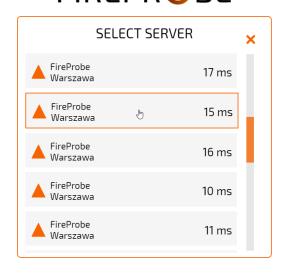

#### Test progress view:

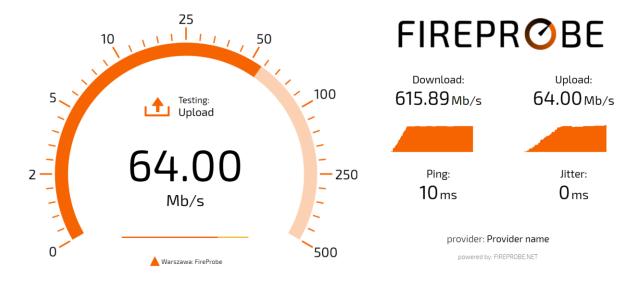

#### Summary view:

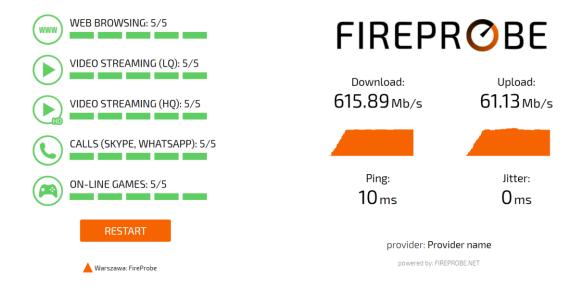

#### Mobile view:

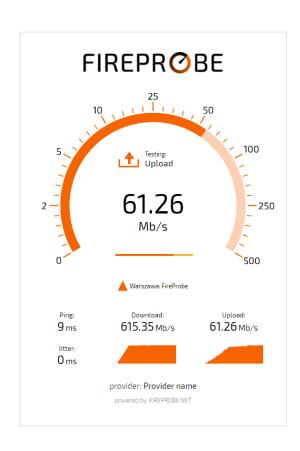

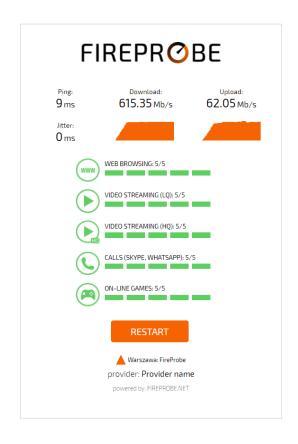

#### **USER INTERFACE**

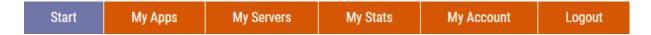

FIREPROBE is a platform designed for Internet providers to help maintaining and improving their core / radio networks using measurements data. FIREPROBE web application interface is created using RWD (*Responsive Web Design*) rules.

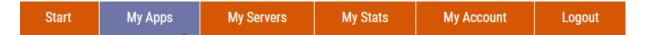

FIREPROBE user interface allows to manage all application settings in real-time:

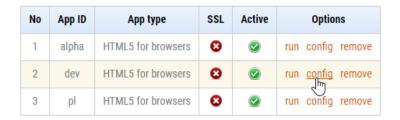

The following application settings are available when select "config" option:

#### App embedding

Copy/paste below code to your website HTML:

<iframe scrolling="no" src="http://dev.fireprobe.net/" style="width: 90vw; height: 90vh; overflow: hidden; border: none;"></iframe>

Embed the application to any website using given HTML code.

#### App Interface

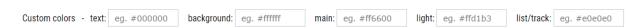

Customize application interface colors. There is of course option to create totally  $\underline{\text{custom}}$  graphics template and app engine.

#### App translation

| FIREPROBE Speed Test                                                                      |
|-------------------------------------------------------------------------------------------|
| Test your Internet connection speed using this accurate tool from FireProbe.net platform. |
| START                                                                                     |
| Searching for best server                                                                 |
| Autoselect                                                                                |
| Multi-location                                                                            |
| IP                                                                                        |
| provider                                                                                  |
|                                                                                           |
| Testing                                                                                   |
| Download                                                                                  |
| Upload                                                                                    |
| Ping                                                                                      |
| Jitter                                                                                    |
| RESTART                                                                                   |
| SHARE                                                                                     |
| APPROVE                                                                                   |
| SELECT SERVER                                                                             |
|                                                                                           |
| NO SERVERS                                                                                |
| WEB BROWSING                                                                              |
| VIDEO STREAMING (LQ)                                                                      |
| VIDEO STREAMING (HQ)                                                                      |
| CALLS (SKYPE, WHATSAPP)                                                                   |
| ON-LINE GAMES                                                                             |

Customize translation of most strings visible in the application.

#### Your company brand

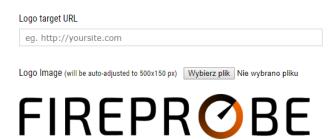

Add your company brand and link to your website to be visible in application interface.

#### SSL (https)

■ Enable SSL (https) support

Enable SSL (https) support for embedding application on https websites. This requires SSL mode to be enabled for each reference server used in the application. This also may introduce negative impact for higher bandwidth measurements due tu SSL overhead.

### Custom URL for test result posting

|                                            | 1                                    |
|--------------------------------------------|--------------------------------------|
| https://www.fireprobe.net/post_handler.php | get example script: post_handler.php |
| redirect to this URL                       |                                      |

Enable real-time test result posting to external URL with redirect option after test finish. The posting variables and integrity control method is described in *post\_handler.php* script. The redirection to external URL may be usable when user need to show custom content depending on the test result.

#### Server options

| Source:   FIREPROBE servers | <ul><li>My Servers</li></ul> | Sorting:   Best pi | g P geolocation | Multi-location: | Disabled • | r |
|-----------------------------|------------------------------|--------------------|-----------------|-----------------|------------|---|

Use FIREPROBE reference servers infrastructure or add your custom server. See "My Servers". Sort server list by best ping or according to client-server IP geolocation distance. Multilocation option defines to how many first servers from the sorted list the test is performed.

#### **Connection options**

| Auto select ( | recommended) | • | WebSocket | Optimized HTTP | Optimized HTTP v.2 |
|---------------|--------------|---|-----------|----------------|--------------------|

FIREPROBE uses WebSocket protocol for Windows desktop browsers and Optimized HTTP for the rest (e.g. MAC OS, mobile, linux). This is due to non-full compatibility of these browsers with RFC 6455. Using this option, you can force specified connection method.

#### Service Mode

Service Mode is dedicated for typical Internet access hardware installation scenario which is performed by technical staff. Simply the test results are not posted anywhere until the "APPROVE" button is pressed after test. The custom variable condition may be defined. See examples:

serviceld – the custom variable serviceld must be set (no matter what it contains)
 serviceld, part=installation – as above plus custom variable part must contain exactly installation

#### **Custom variables**

It is possible to pass up to 10 custom variables to the application using query string. Just execute application URL with the proper query:

http://appid.fireprobe.net/?variable1=value1&variable2=value2&...

where appid contains app identification string. The variable and value string length must be shorter on equal than 32.

All the custom variables are posted with test results to the FIREPROBE gateway and to the custom post URL in real time as JSON formatted string. They are also available in records while exporting results to CSV file.

| Start My Apps | My Servers | My Stats | My Account | Logout |  |
|---------------|------------|----------|------------|--------|--|
|---------------|------------|----------|------------|--------|--|

FIREPROBE user interface allows to manage reference servers settings in real-time:

| No | Name | Country | City  | App | TCP      | TLS      | Active   | CPU  | Net  | Alive | Version | Options               |
|----|------|---------|-------|-----|----------|----------|----------|------|------|-------|---------|-----------------------|
| 1  |      |         |       | all | <b>②</b> | Ø        | <b>②</b> | 0 %  | 0 %  | 17 s  | 214     | edit assign ip remove |
| 2  |      |         |       | all | Ø        | Ø        | <b>②</b> | 0 %  | 0 %  | 41 s  | 214     | edit assign ip remove |
| 3  |      |         |       | all | Ø        | Ø        | <b>②</b> | 0 %  | 0 %  | 16 s  | 214     | edit assign ip remove |
| 4  |      |         |       | all | Ø        | Ø        | <b>②</b> | 4 %  | 6 %  | 30 s  | 214     | edit assign ip remove |
| 5  |      |         |       | all | <b>②</b> | <b>②</b> | <b>②</b> | 11 % | 3 %  | 60 s  | 214     | edit assign ip remove |
| 6  |      |         |       | all | <b>②</b> | <b>②</b> | <b>②</b> | 3 %  | 4 %  | 6 s   | 214     | edit assign ip remove |
| 7  |      |         |       | all | <b>②</b> | <b>②</b> | <b>②</b> | 2 %  | 5 %  | 44 s  | 214     | edit assign ip remove |
| 8  |      |         |       | all | <b>②</b> | <b>②</b> | <b>②</b> | 6 %  | 10 % | 24 s  | 214     | edit assign ip remove |
| 9  |      |         |       | all | <b>②</b> | <b>②</b> | <b>②</b> | 3 %  | 8 %  | 29 s  | 214     | edit assign ip remove |
| 10 |      |         | 16000 | all | <b>②</b> | <b>②</b> | <b>②</b> | 0 %  | 0 %  | 53 s  | 214     | edit assign ip remove |
| 11 |      |         |       | all | <b>②</b> | <b>②</b> | <b>②</b> | 0 %  | 2 %  | 6 s   | 214     | edit assign ip remove |
| 12 |      |         |       | all | <b>②</b> | <b>②</b> | <b>②</b> | 3 %  | 8 %  | 41 s  | 214     | edit assign ip remove |
| 13 |      |         |       | all | <b>②</b> | <b>②</b> | <b>Ø</b> | 6 %  | 10 % | 7 s   | 214     | edit assign ip remove |
| 14 |      |         |       | all | <b>②</b> | <b>②</b> | <b>②</b> | 4 %  | 8 %  | 40 s  | 214     | edit assign ip remove |
| 15 |      |         |       | all | <b>②</b> | <b>②</b> | <b>Ø</b> | 5 %  | 8 %  | 14 s  | 214     | edit assign ip remove |

User's own server can be added according to the detailed instructions and its settings can be managed:

#### Server stats Server credentials Server ID Name Value 2019-08-26 10:18:43 (57 s) Last report 0% Server key Network load 1% CPU load Current uplink 0.32 Mb/s Server domain in FIREPROBE infrastructure Current downlink 0.01 Mb/s Report interval 60 s Server configuration Server software setup Server Name (any string) 1. Hardware/OS requirements o Bare-metal or virtual modern Linux server (e.g Debial, CentOS) Арр o Min. 2 GB of RAM, Min. 2 CPU core All My Apps o Min. 1 Gb/s Internet connection Python 3.4+ (versions 3.2 and 3.3 have limited support) Link speed [Mb/s] o Python 3 OpenSSL (pyOpenSSL) 100 o current OpenSSL Host name 2. TCP Server setup IPv4 address Make and enter some directory in Linux system. Then execute the commands: IPv6 address (optional) wget http://www.fireprobe.net/install.sh chmod +x install.sh example: 2001:0db8:85a3:0000:0000:8a2e:0370:7334 ./install.sh TCP port (default: 9113) 8080 This will download and unpack tar.gz package and start the server on default ports (TCP: 9113, 9114). If you need to change the ports or TCP TLS port (default: 9114) enable IPv6 - feel free to edit fireprobe.sh file and then restart 443 service using command: ./fireprobe.sh restart Country AU - Australia 3. Server stats reporting City To better manage your servers, FIREPROBE collects their stats (link Sydney 2 speed, link load, cpu load) in 60 seconds interval. To enable this feature, Longitude edit fireprobe.sh file and set the following variables for this server: 151.1982 SERVERID=" " Latitude SERVERKEY=" -33.8612 Then restart the service using command: E-mail for notifications (leave blank for default) ./fireprobe.sh restart 4. Final notes ■ Monitoring notifications

When "assign IP" option for server is used, the selection of this server will be suggested on server list in application interface for specified client IPv4 source public address:

Active

Update & check Server

Your server will be checked every 5 minutes. You can see the status in

the server list.

# IPv4 class (CIDR format) 83.14.171.204/24 Network type: Fixed: aDSL App: All Active

Additionally, FIREPROBE checks every server state in 5 minutes intervals. If the state is changed, the default or specified per server e-mail address is used for receiving notifications. If the server is in a down state in the platform, it can't be shown on the server list.

| Start | My Apps | My Servers | My Stats | My Account | Logout |
|-------|---------|------------|----------|------------|--------|
|-------|---------|------------|----------|------------|--------|

Every test result is stored in FIREPROBE database. Result list can be viewed and exported to CSV file separately for every user application:

## Test count: 79 ( get stats in CSV format )

|    |                     | 0       |              |                            |           |           |         |             |
|----|---------------------|---------|--------------|----------------------------|-----------|-----------|---------|-------------|
| No | Date, time          | Country | City         | Isp                        | DL [Mb/s] | UL [Mb/s] | LT [ms] | Jitter [ms] |
| 1  | 2018-01-17 22:58:01 | PL      | Jelenia Góra | Telefonia Dialog sp.z.o.o. | 43.18     | 5.50      | 23      | 0           |
| 2  | 2018-01-17 22:56:27 | PL      | Jelenia Góra | Telefonia Dialog sp.z.o.o. | 28.73     | 3.30      | 20      | 0           |
| 3  | 2018-01-17 22:53:48 | PL      | Jelenia Góra | Telefonia Dialog sp.z.o.o. | 37.08     | 3.60      | 21      | 0           |
| 4  | 2018-01-17 22:52:40 | PL      | Jelenia Góra | Telefonia Dialog sp.z.o.o. | 34.90     | 3.08      | 23      | 0           |
| 5  | 2018-01-17 22:52:16 | PL      | Jelenia Góra | Telefonia Dialog sp.z.o.o. | 34.08     | 3.27      | 21      | 0           |
| 6  | 2018-01-17 22:51:51 | PL      | Jelenia Góra | Telefonia Dialog sp.z.o.o. | 32.46     | 4.06      | 20      | 0           |
| 7  | 2018-01-17 22:51:26 | PL      | Jelenia Góra | Telefonia Dialog sp.z.o.o. | 37.44     | 4.88      | 24      | 0           |
| 8  | 2018-01-17 22:51:03 | PL      | Jelenia Góra | Telefonia Dialog sp.z.o.o. | 35.44     | 2.89      | 22      | 0           |
| 9  | 2018-01-17 22:50:43 | PL      | Jelenia Góra | Telefonia Dialog sp.z.o.o. | 29.00     | 4.36      | 22      | 0           |
| 10 | 2018-01-17 22:50:21 | PL      | Jelenia Góra | Telefonia Dialog sp.z.o.o. | 37.07     | 3.81      | 22      | 0           |
|    |                     |         |              |                            |           |           |         |             |

| Start | My Apps | My Servers | My Stats | My Account | Logout |
|-------|---------|------------|----------|------------|--------|
|-------|---------|------------|----------|------------|--------|

Account information can be updated by user.